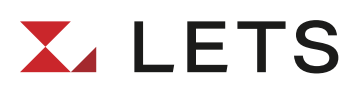

# 現行LETS→新LETS 移行マニュアル

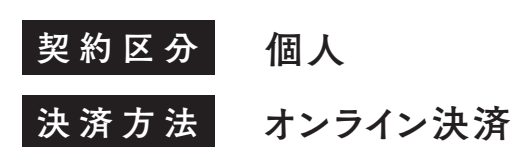

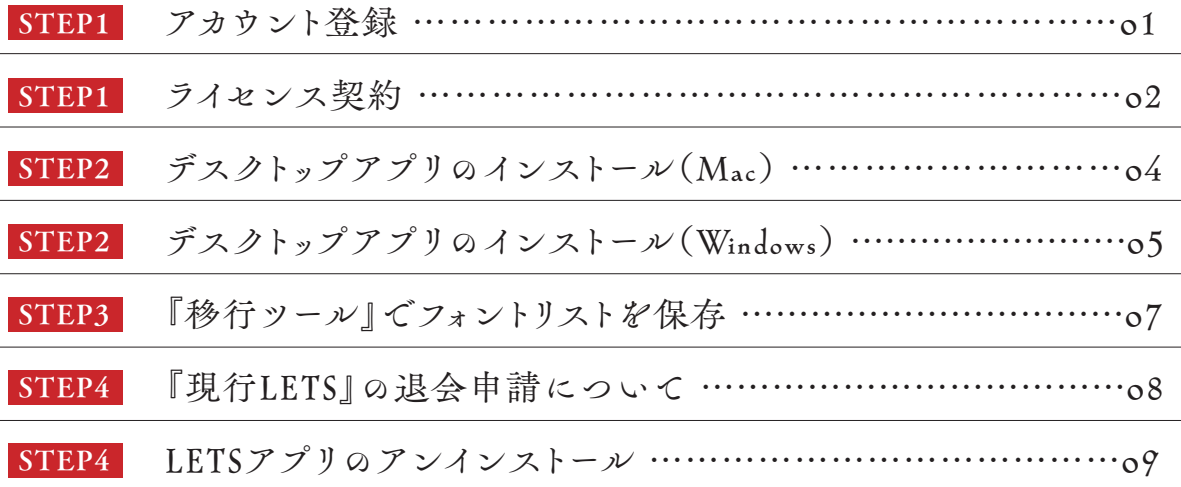

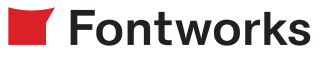

# <span id="page-1-0"></span>STEP1

## アカウント登録

1現行LETSのライセンス期日の90日前から「フォント ワークス『LETS』ライセンス更新(XX日前)及び、新LETS 移行プランに関するご案内」または「【重要】フォントワーク ス『LETS』ライセンス自動更新日及び、新LETS移行プラン に関するご案内」のメールが届きます。

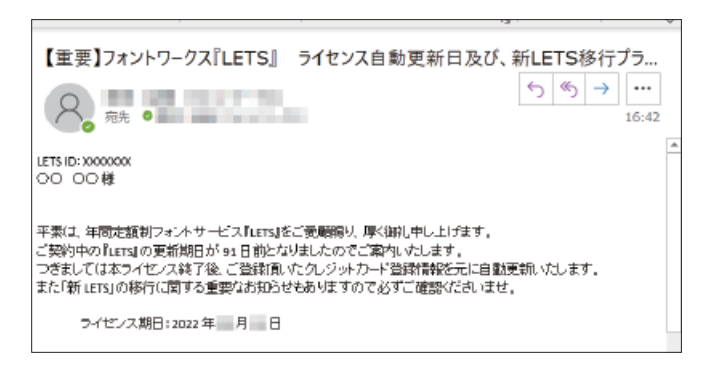

②以下サイトへアクセスしていただき、画面右上の「アカウ ント作成」ボタンを押してください。

#### <https://lets.fontworks.co.jp/>

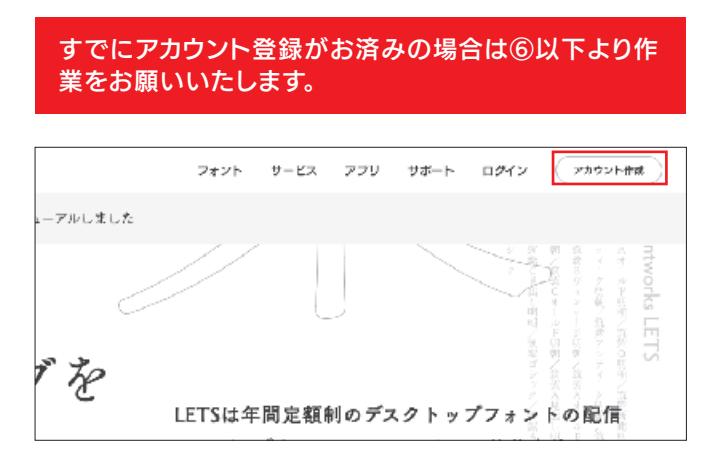

③「LETS アカウントの作成」画面で「個人」を選択し、以下 をご入力いただき「次へ」ボタンを押してください。

#### LETSアカウントの作成

※メールの設定で登信可能ドメインの制限をされている方は、@fontworks.co.jp からのメールが登信<br>できるよう設定を変更してください。

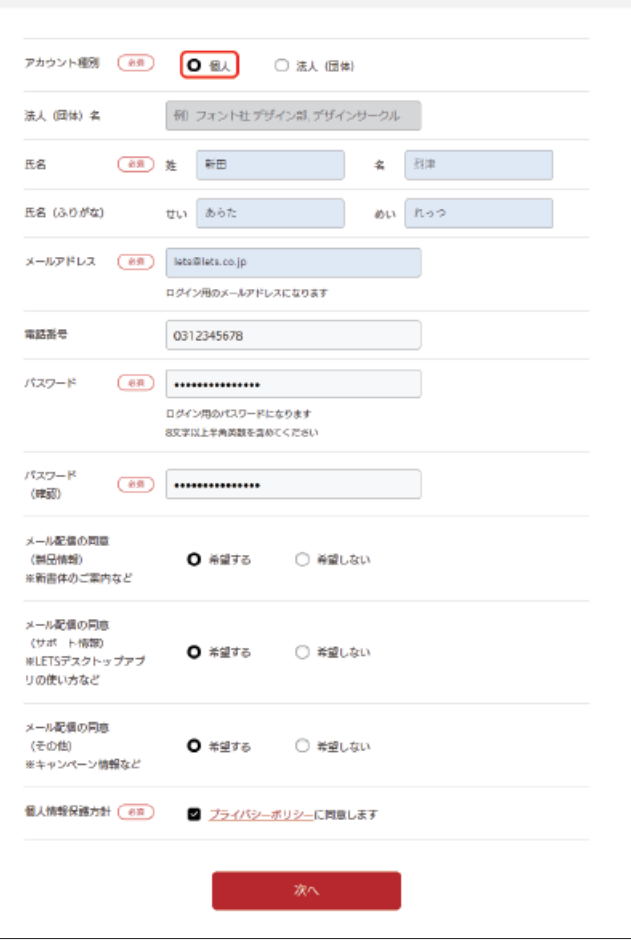

④サービス利用規約をご確認いただき、ご同意いただけま したら「次へ」ボタンを押してください。

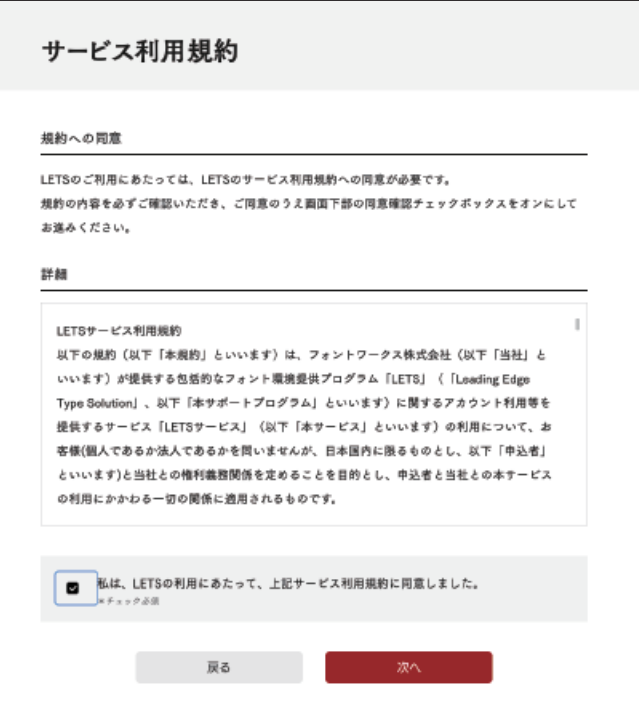

<span id="page-2-0"></span>⑤「認証コードの入力」画面に切り替わりましたら、ご登録 のメールアドレスに「【フォントワークス】LETSアカウントの 認証を行ってください」のメールが送信されますので、本文 に記載の「認証コード」をコピーして認証コード画面にペー ストして「送信」ボタンを押してください。

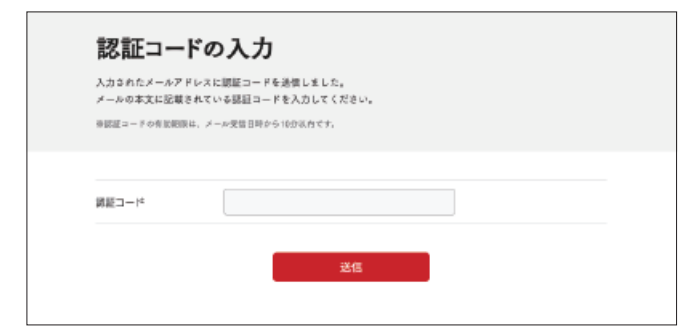

⑥「登録完了」の画面に変わりましたら、「ライセンスを契約 される方へ」の「ご契約内容入力へ」ボタンを押してくださ い。

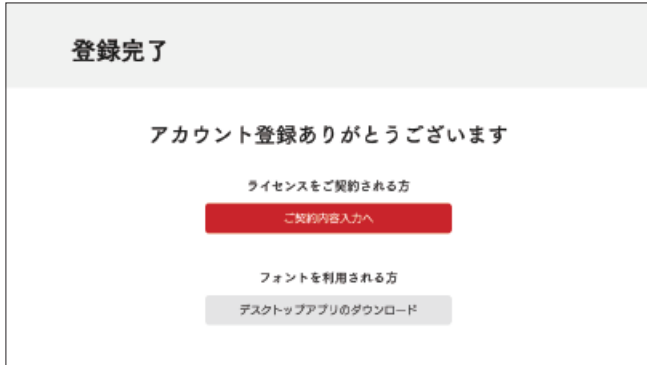

#### すでにアカウント登録がお済みの場合はこちらより 作業をお願いいたします。

1.画面上部の「アカウント」からアカウントを押して ください。

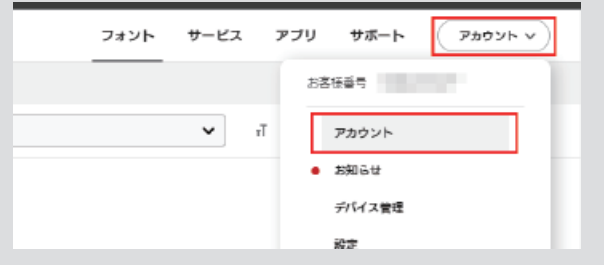

#### 2.アカウントの「ライセンス」にある「新規契約」を 押してください。

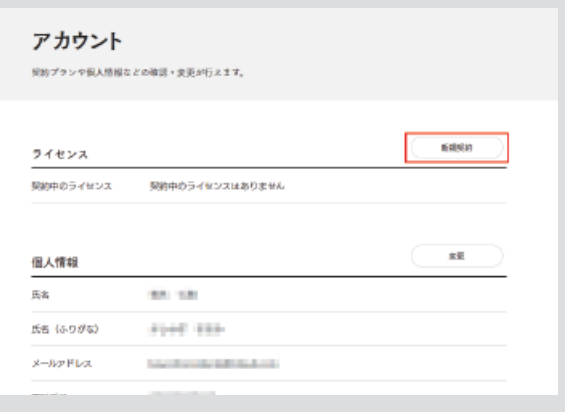

## ライセンス契約

①「LETSご契約内容入力」画面の「ライセンス」欄でご利用 になりたい種別の「契約数/契約月数」をプルダウンから選 択していただき、「個人情報」欄で氏名(ふりがな)と電話番 号を入力もしくはご確認のうえ、「次へ」ボタンを押してく ださい。

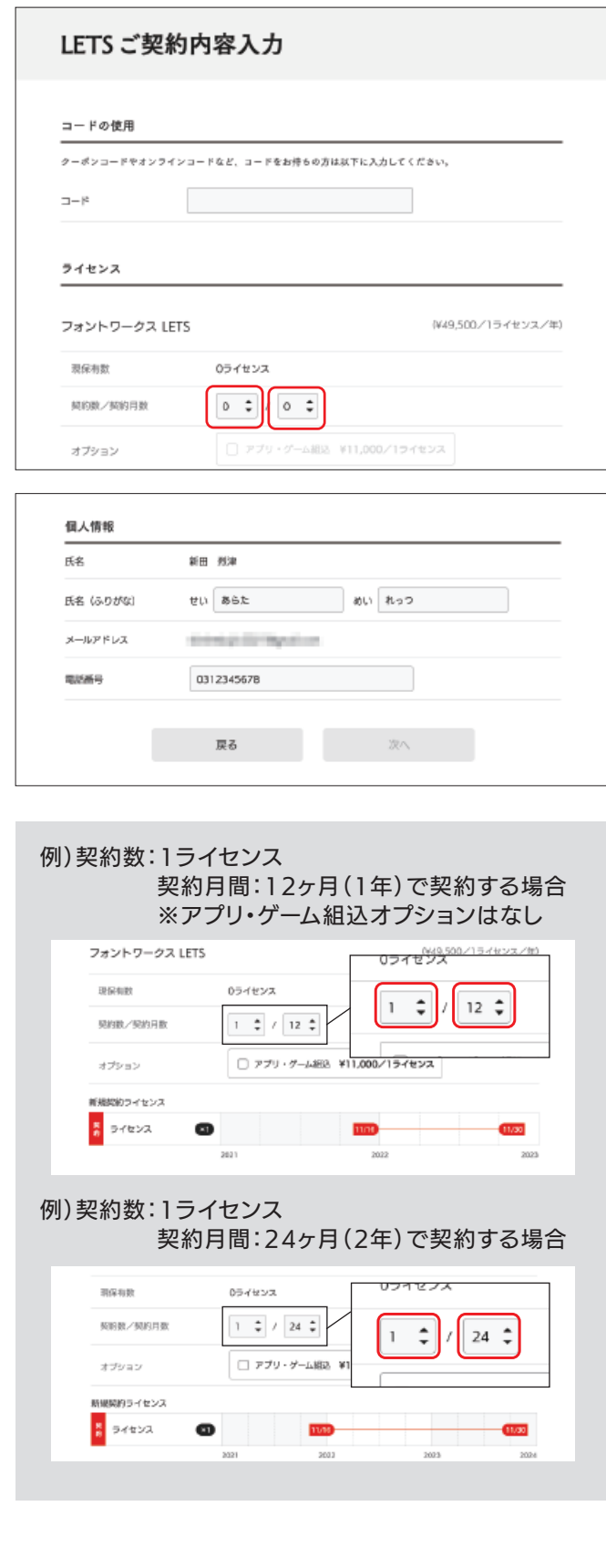

②「ご契約内容の確認」画面をご確認いただき、「次へ」ボ タンを押してください。

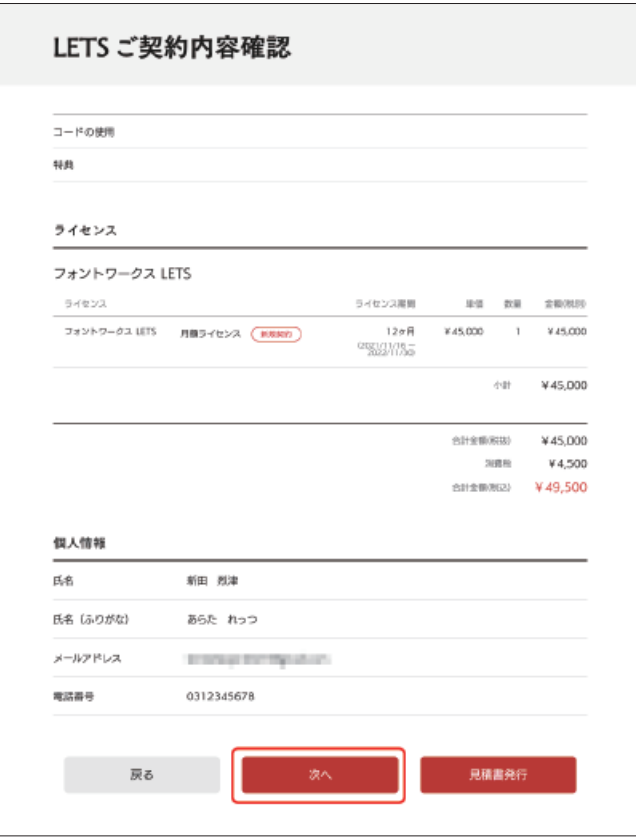

③サポートライセンス規約をご確認いただき、ご同意いた だけましたら「次へ」ボタンを押してください。

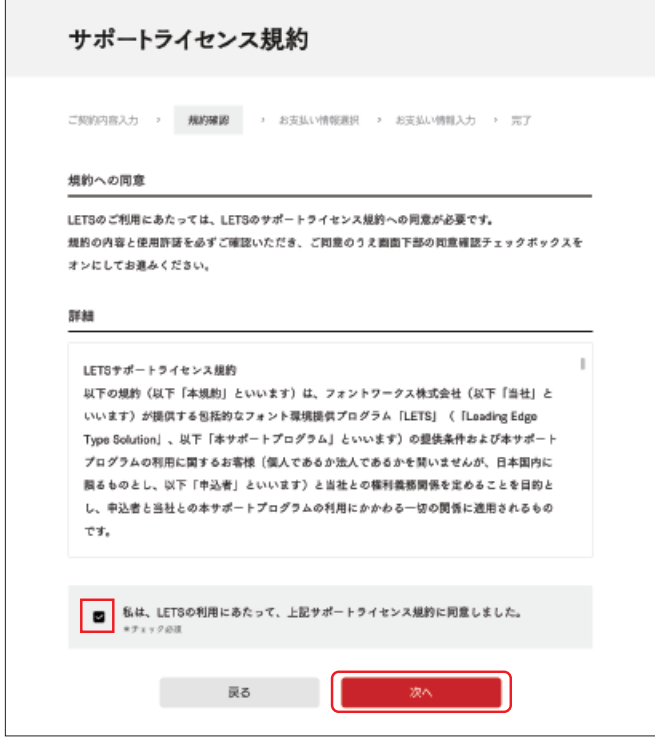

④お支払い方法をお選びください。

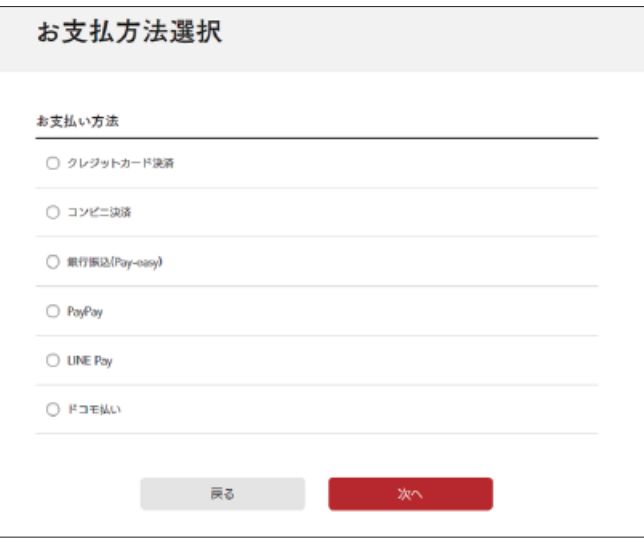

⑤決済完了までお進めください。尚、決済方法については 以下名称をクリックいただくと専用サイトへ飛びます。

- [・クレジットカード](https://lets.fontworks.co.jp/help/payment-method-credit-card)
- [・コンビニ決済](https://lets.fontworks.co.jp/help/payment-method-convenience-store)
- [・銀行振込\(Pay-easy\)](https://lets.fontworks.co.jp/help/payment-method-pay-easy)
- [・PayPay](https://lets.fontworks.co.jp/help/payment-method-paypay)
- [・LINE Pay](https://lets.fontworks.co.jp/help/payment-method-line-pay)
- [・ドコモ払い](https://lets.fontworks.co.jp/help/payment-method-docomo-pay)

手続きが完了しましたらお申込みの作業は完了です。

# <span id="page-4-0"></span>STEP2

# デスクトップアプリのインストール(Mac)

①画面上部の「アプリ」リンクを押してください。

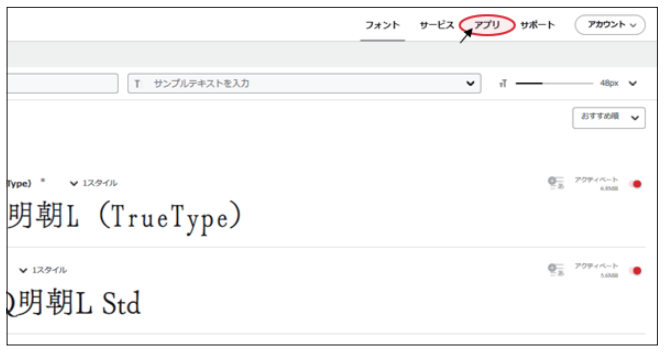

②Mac用アプリ選択し、ダウンロードしてください。

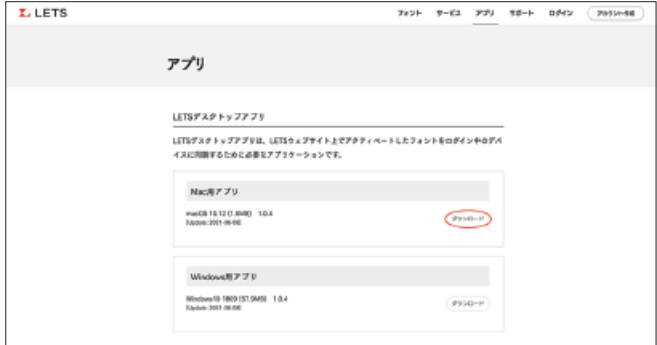

③解凍していただき、フォルダ内にある「LETS-Installer」 をダブルクリックで起動してください。

インストーラが立ち上がりましたら、手順に沿って「インス トール」でお進みください。

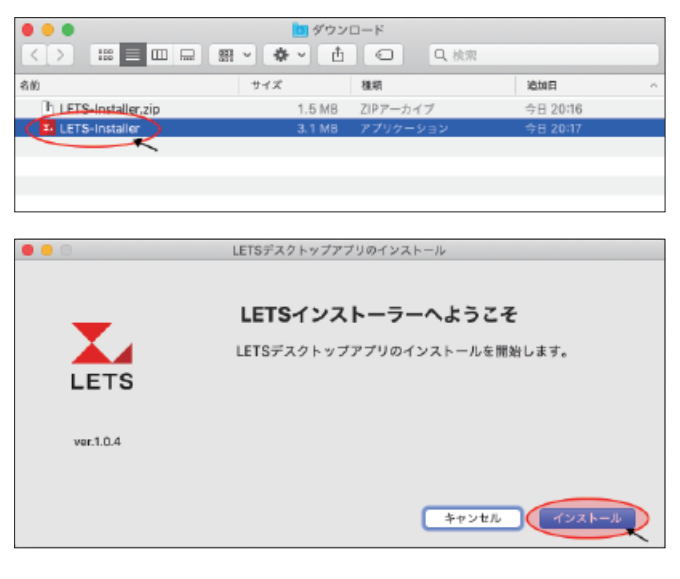

④インストールが完了しましたら「次へ」でお進みいただ き、デスクトップアプリの表示箇所をご確認の上「閉じる」 で表示を閉じてください。

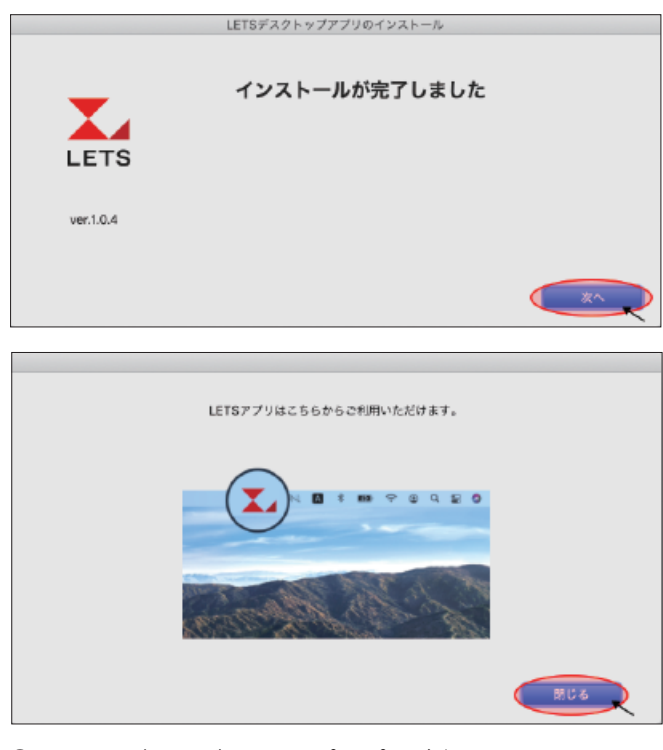

⑤メニューバーにデスクトップアプリが表示されます。

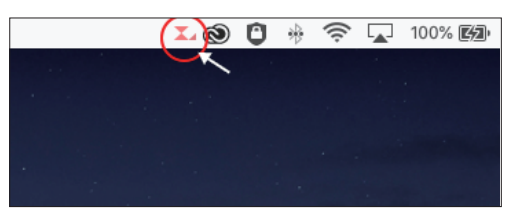

⑥デスクトップアプリをクリックするとログイン画面が表示 されますので、メールアドレスとパスワードを入力し、ログイ ンしてください。

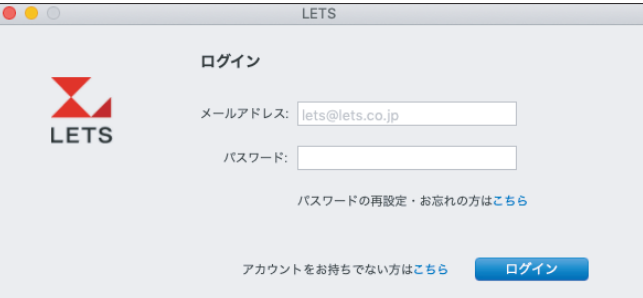

⑦「ログイン完了しました」と画面が切り替わりましたら、 ウェブへのデスクトップアプリの登録が完了となります。

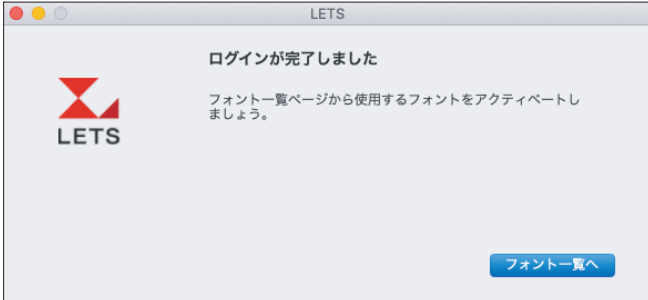

<span id="page-5-0"></span>⑧下部の「フォント一覧へ」からウェブサイトへログインして いただきますと、フォントのインストールが可能となります。

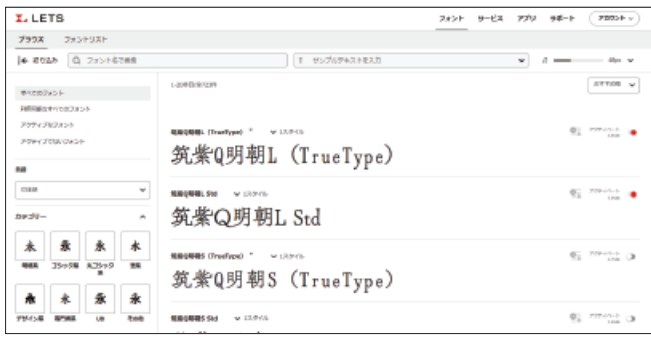

フォントファミリーをまとめてインストールする場合 Webサイトのフォント > ブラウズで一覧に表示さ れるフォントのアクティベートボタンを押すと、ウェ イトを含めたフォントがすべてインストールされま す。

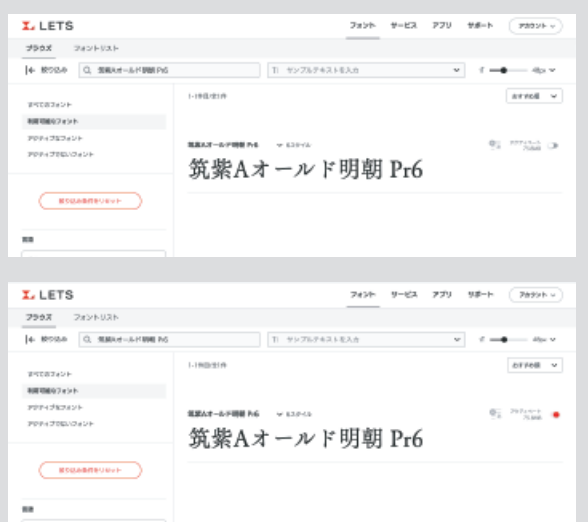

#### フォント毎に個別でインストールする場合

複数のウェイトがあるフォント毎で個別にインス トールする場合は、「「数字1スタイル」を押し、必要 なウェイトのフォントをアクティベートします。

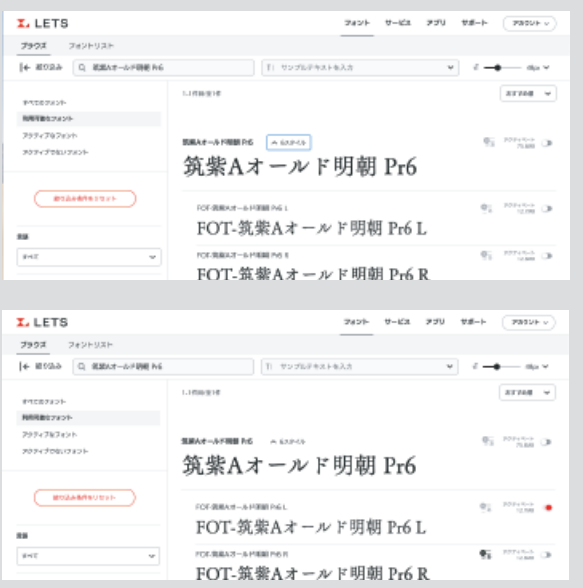

### デスクトップアプリのインストール(Windows)

①画面上部の「アプリ」リンクを押してください。

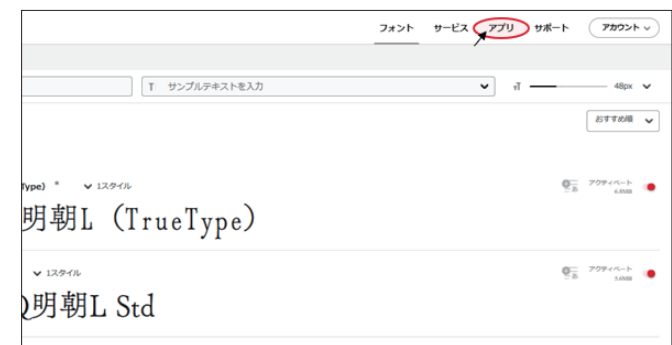

#### ②Windows用アプリ選択し、ダウンロードしてください。

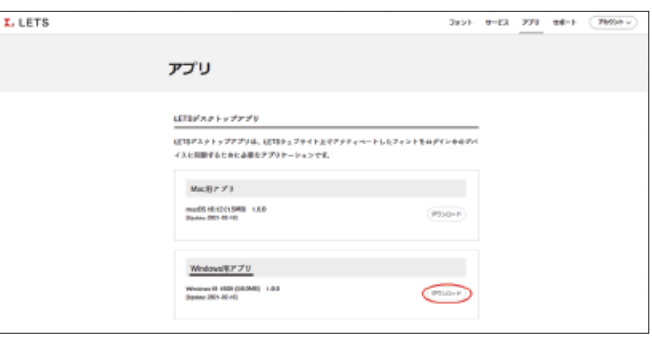

③フォルダ内にある「LETS-Installer」をダブルクリックで 起動してください。インストーラが立ち上がりましたら、手 順に沿って「次へ」または「はい」でお進みください。

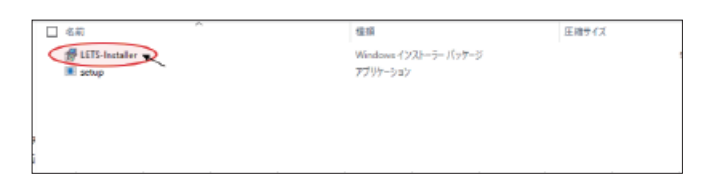

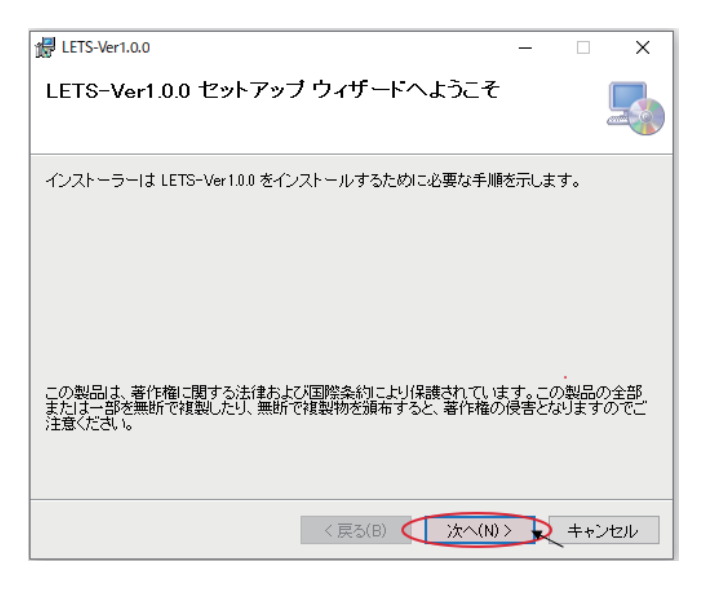

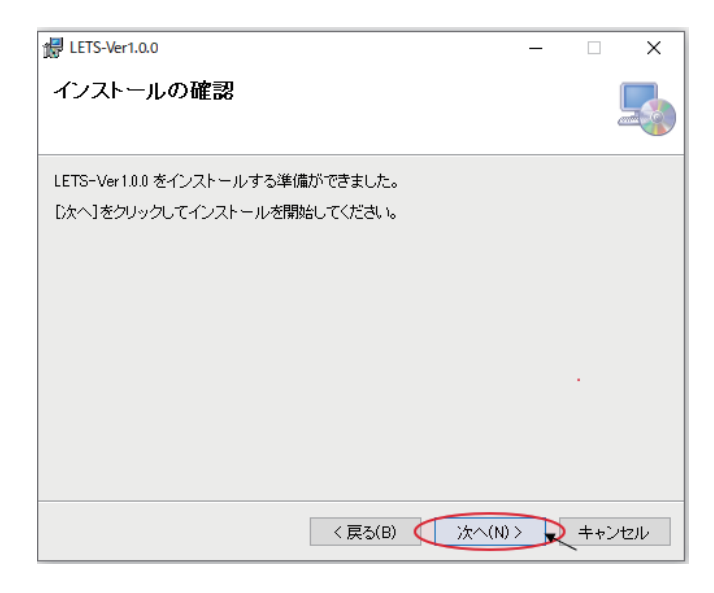

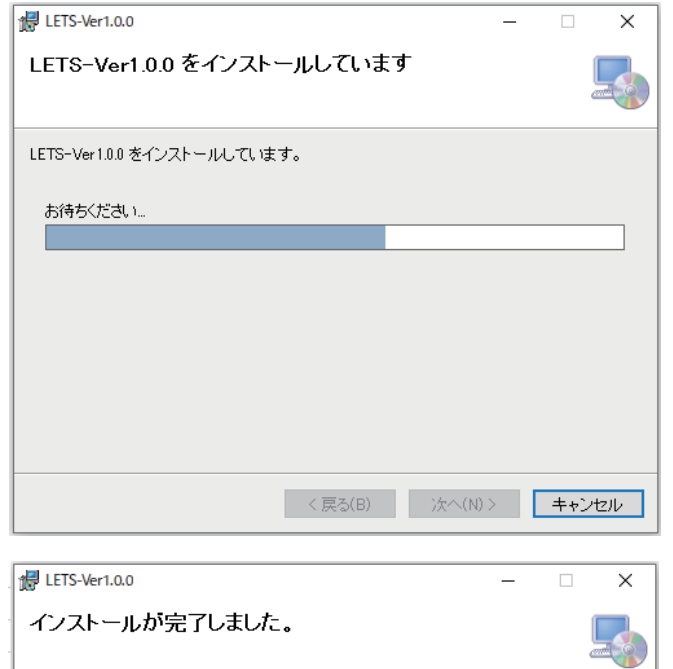

LETS-Ver1.0.0 は正しくインストールされました。 終了するには、[開じる]をクリックしてください。 ÷. Windows Update で、NET Framework の重要な更新があるかどうかを確認してください。 <戻る(B) (開じる(C) > キャンセル

④インストールが完了しましたらPCを再起動をしてくださ い。

⑤PCの再起動後、タスクバーにデスクトップアプリが表示 されます。

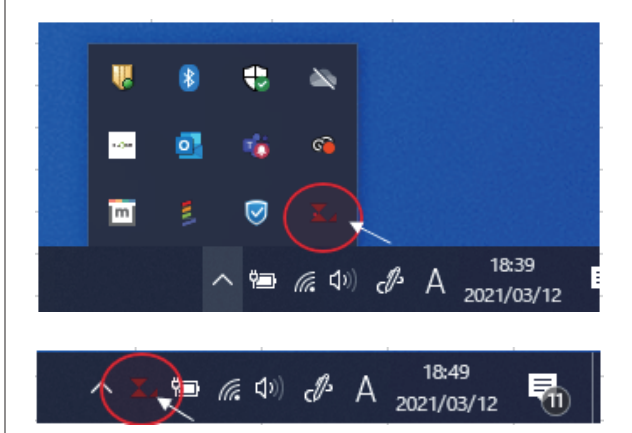

⑥デスクトップアプリをクリックするとログイン画面が表示 されますので、メールアドレスとパスワードを入力し、ログイ ンしてください。

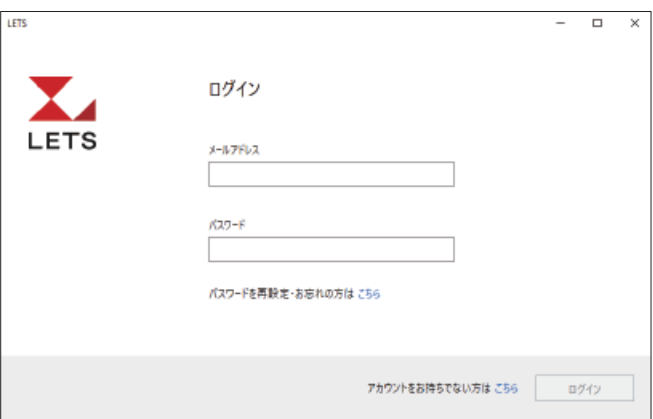

⑦「ログイン完了しました」と画面が切り替わりましたら、 ウェブへのデスクトップアプリの登録が完了となります。

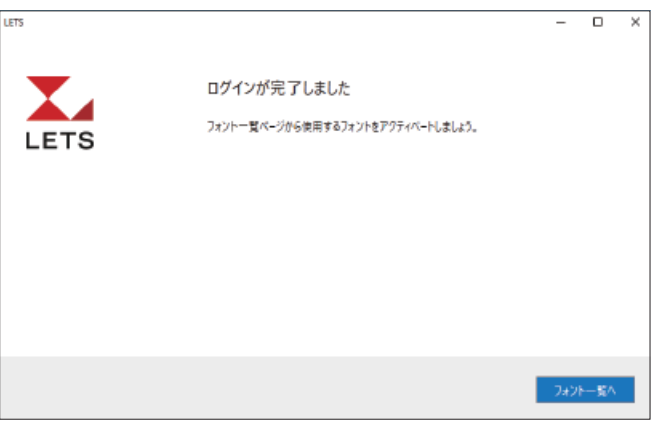

<span id="page-7-0"></span>⑧下部の「フォント一覧へ」からウェブサイトへログインして いただきますと、フォントのインストールが可能となります。

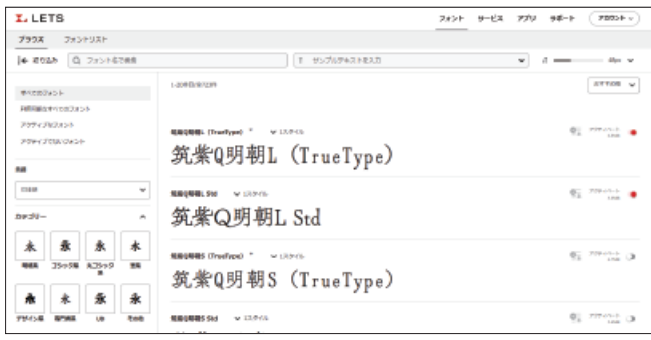

フォントファミリーをまとめてインストールする場合 Webサイトのフォント > ブラウズで一覧に表示さ れるフォントのアクティベートボタンを押すと、ウェ イトを含めたフォントがすべてインストールされま す。

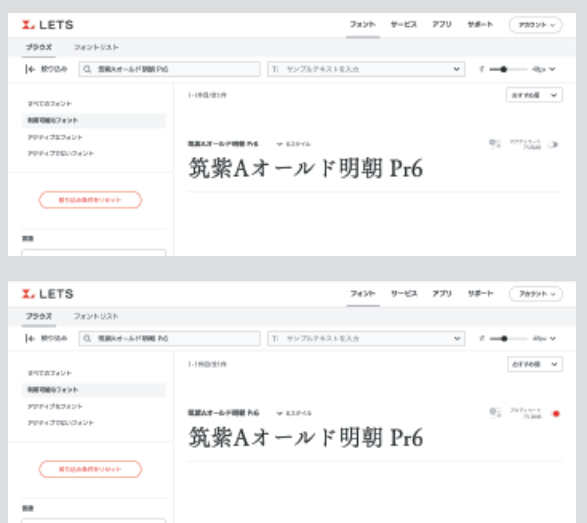

#### フォント毎に個別でインストールする場合

複数のウェイトがあるフォント毎で個別にインス トールする場合は、「「数字1スタイル」を押し、必要 なウェイトのフォントをアクティベートします。

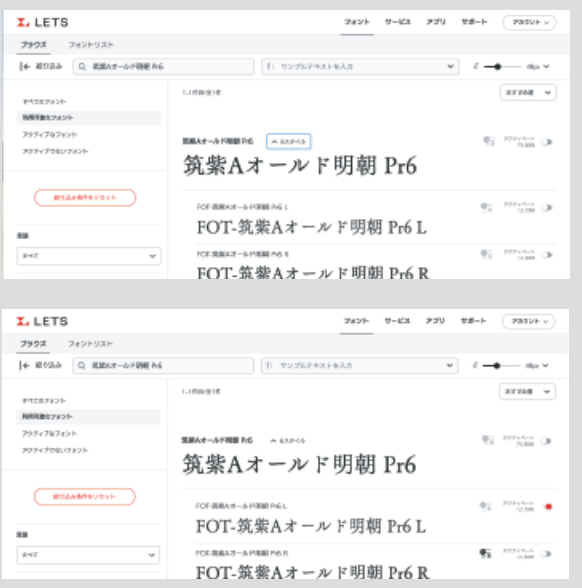

# STEP3

### 「移行ツール」でフォントリストを保存

[LETS フォント移行ツール]を使うと、旧LETSでインス トールしていたフォントを新LETSで再インストールできま す。以下の手順で操作してください。

#### ▼「移行ツール」案内ページ <https://lets.fontworks.co.jp/migration>

①旧 L E T S をご利用中のデバイスに [ L E T S フォント移行 ツール]をダウンロードします

②[LETS フォント移行ツール]をダブルクリックして起動し ます。

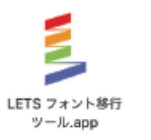

③ツールが自動的にフォントフォルダ内にあるフォントファ イルから「LETSフォント」を検索します。

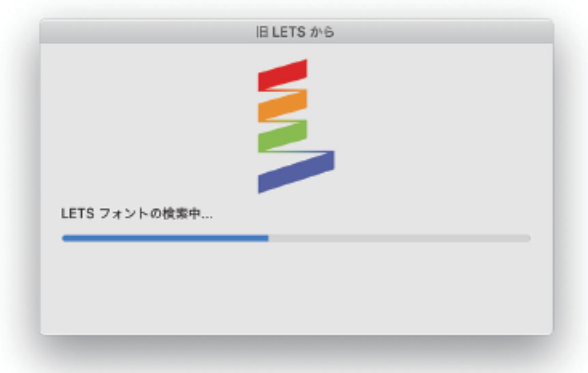

④保存ダイアログが表示されるので、任意の名前を付けて 保存します(JSON形式のフォントリストが生成されます)。

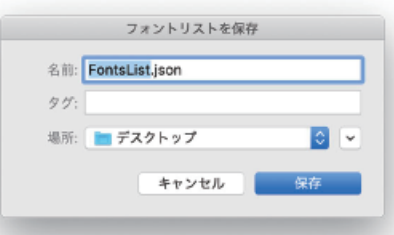

⑤[ LETS フォント移行ツール]の[閉じる]ボタンを押し、 ツールを終了します。

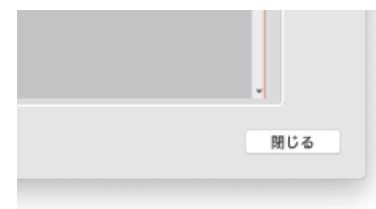

<span id="page-8-0"></span>⑥ブラウザで新LETSウェブサイト(このウェブサイト)にロ グインし、フォントリストのページへ移動します。

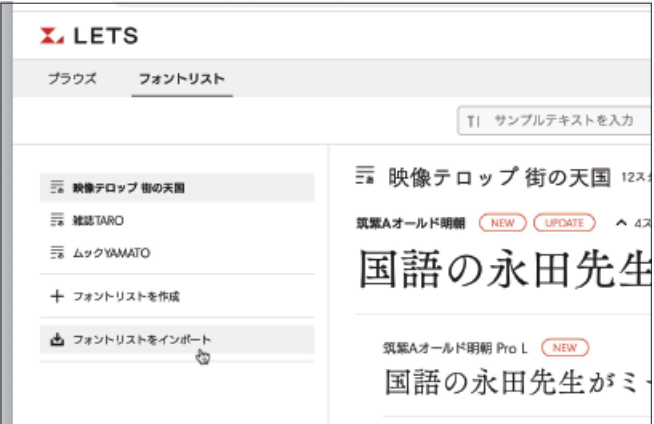

⑦画面左側にある[フォントリストをインポート]をクリック し、「STEP3-④」で保存したJSONファイルを選択(または ブラウザにドラッグ・アンド・ドロップ)します。 ※モバイルの場合は「フォントリストを選択」ドロップダウン内

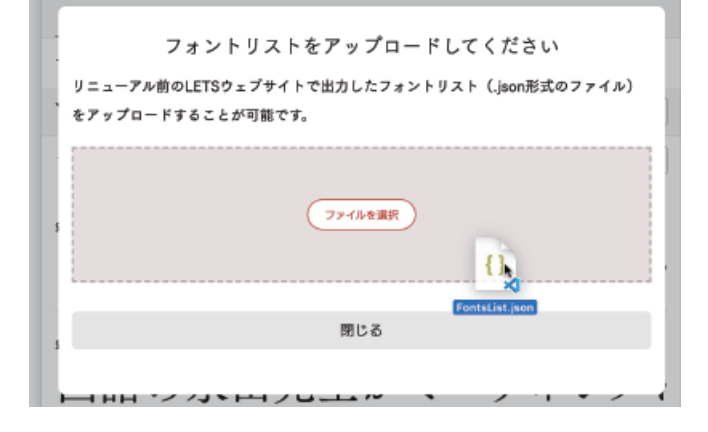

⑧アップロード後、画面左側にインポートした「フォントリス ト(任意の名前で保存したもの)」が表示されましたら、右 上の「アクティベート」をクリックしてください。一括でフォン トのアクティベートが実施されます。

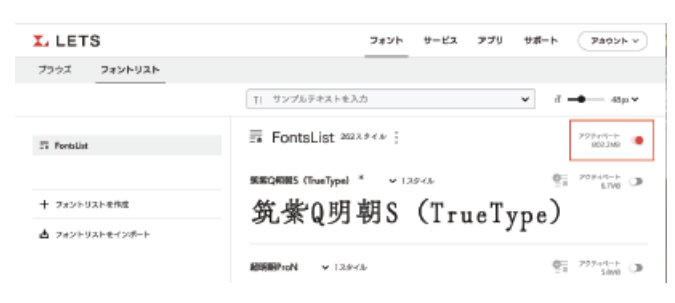

# STEP4

### 『現行LETS』の退会申請について

①『現行LETS』の会員サイトへログインしてください。

#### <https://www.lets-member.jp/users/login>

②「会員トップ>ご契約情報>退会申入れ」をご選択し、画 面に沿って申請を行ってください。

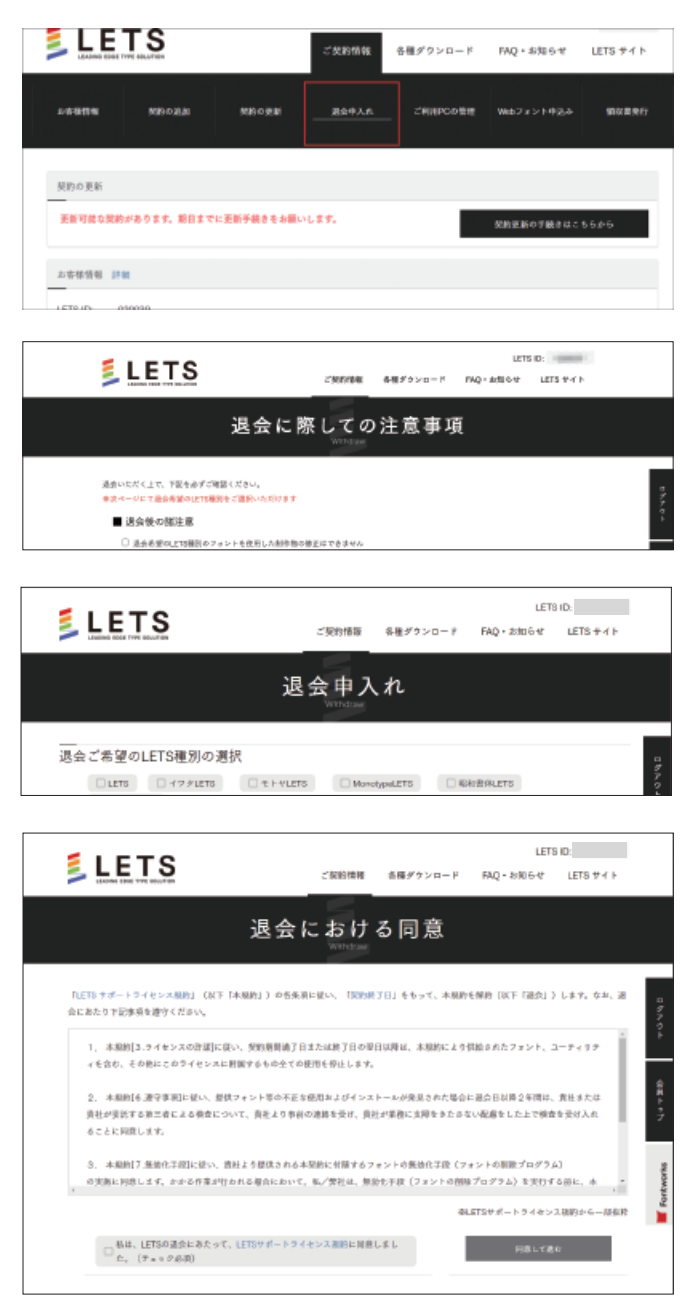

③申入が完了しましたら退会申請は完了となります。

### <span id="page-9-0"></span>LETSアプリのアンインストール

①LETSアプリから契約の種別[例:LETS]から「このPCで の利用を無効にする」を選択してください。

#### 【Macの場合】

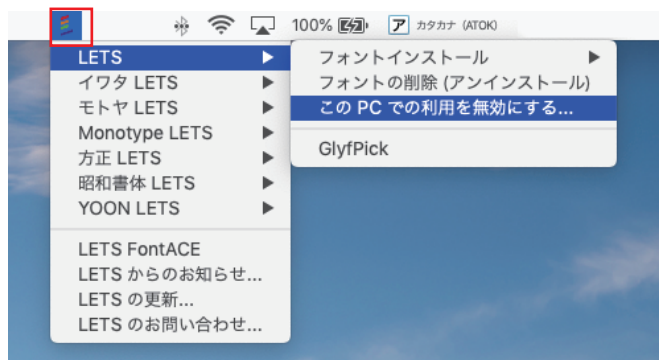

#### 【Windowsの場合】

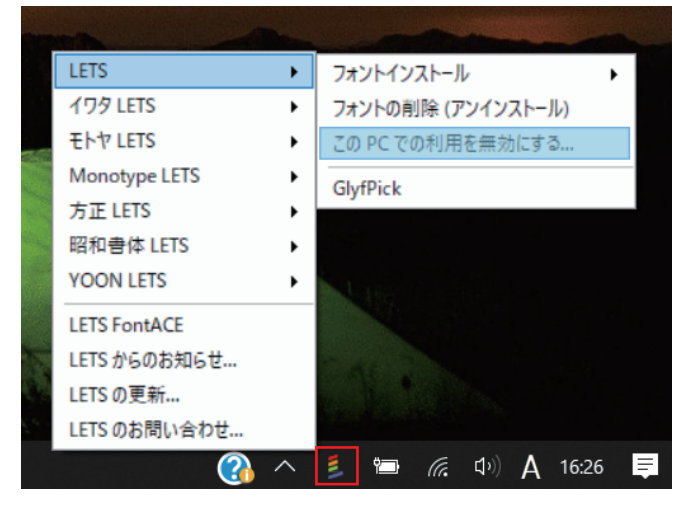

②「本当に無効にしますか?」のメッセージがでますので、 「OK」を選択してください。

・フォントのアンインストール

#### ・LETSアプリのアンインストール

の2回のアンインストールが実行されましたら、削除作業は 完了です。